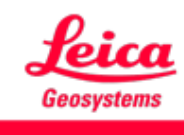

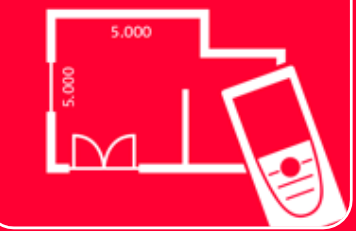

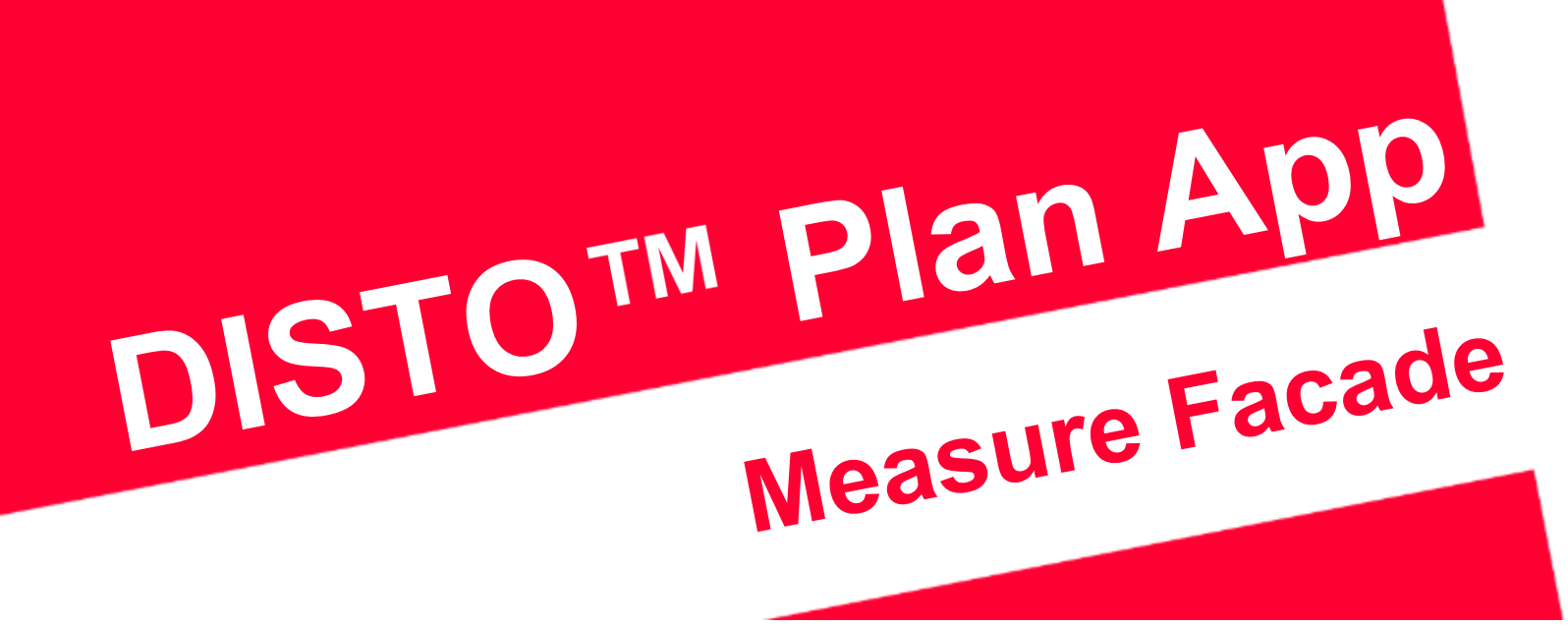

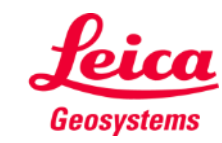

### **Measure Façade Overview**

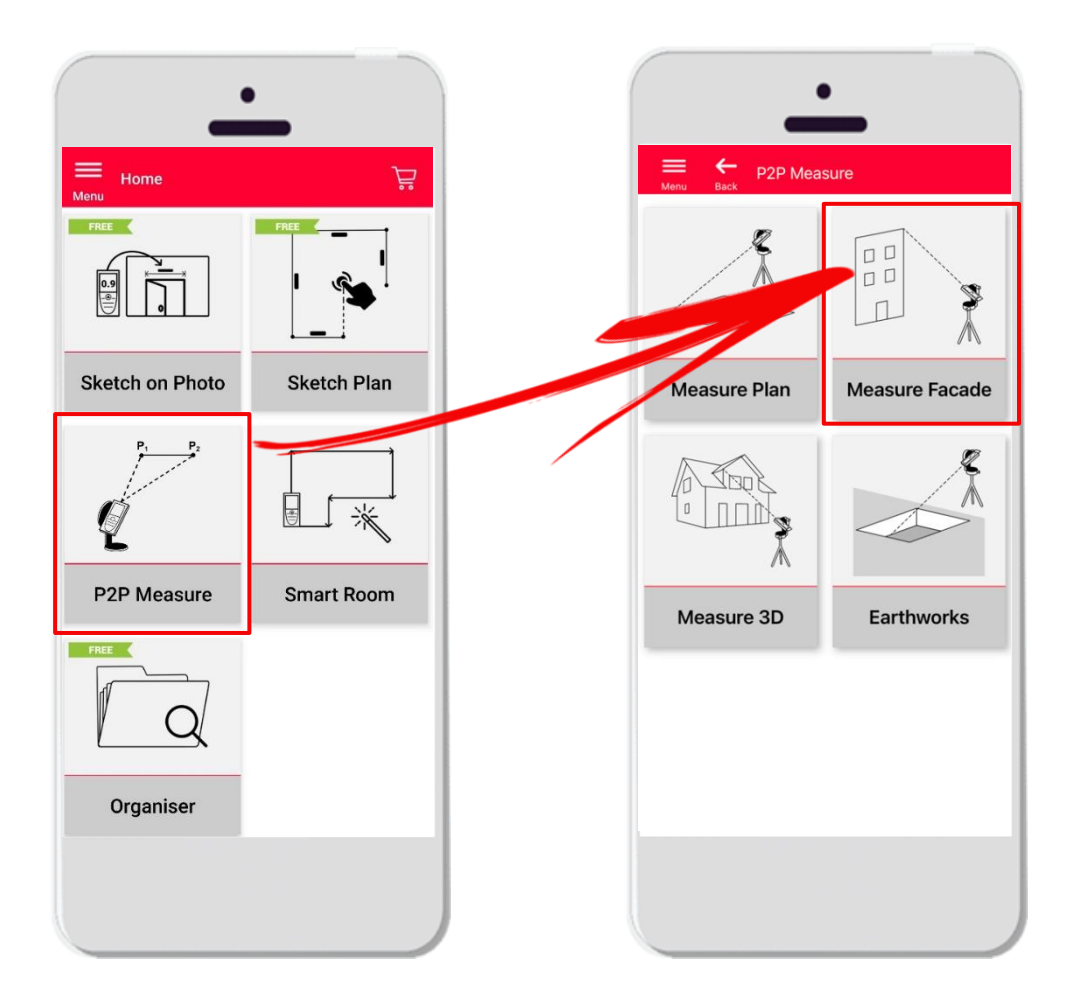

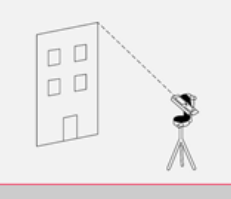

**Measure Facade** 

▪ 垂直面上の2D平面図を測定するための **Point-to-Point** テクノロジー

- 垂直方向の平面情報を定義するだけで、すべての測点 が立面図として保存
- **DISTO M S910** (Wi-Fi)、DST 360のDISTO M X3/X4 (Bluetooth) およびDST 360-XのDISTO™ X6 (Bluetooth) との互換性
- 特徴:
	- JPG、PDF、CADフォーマット(2D)のエクスポ ート

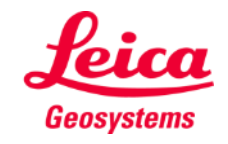

### **Measure Façade Compatibility**

**Measure Facade** の互換性:

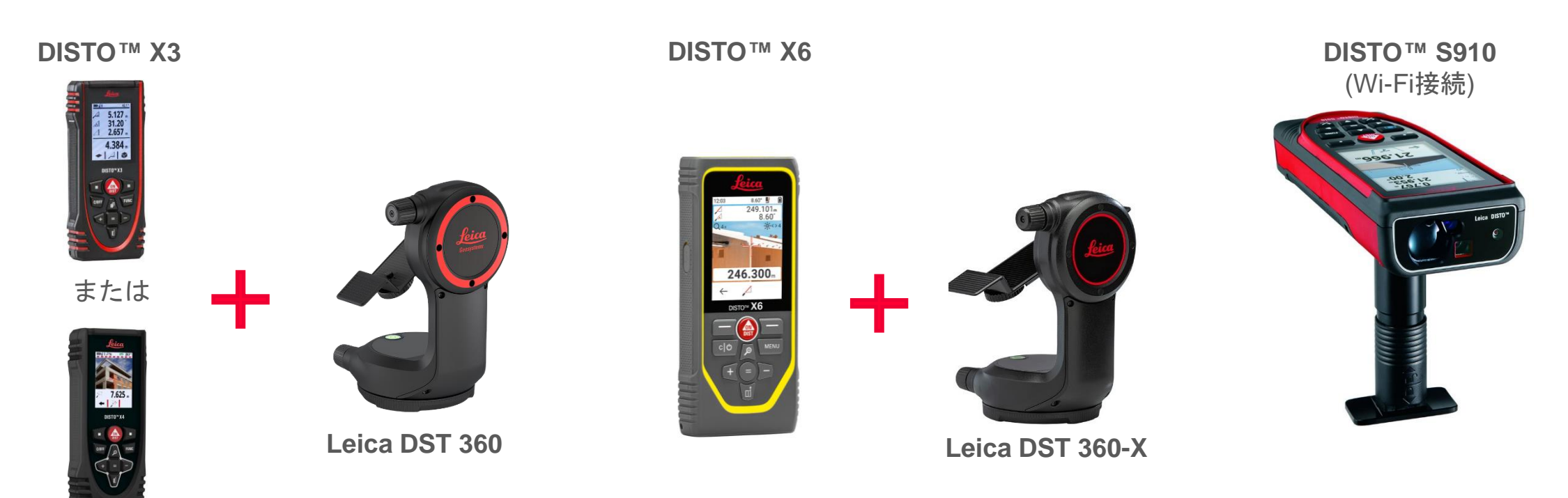

**DISTO X4**

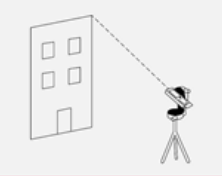

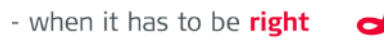

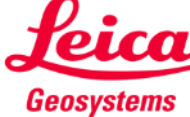

### **Measure Façade How to start**

DISTO™接続:

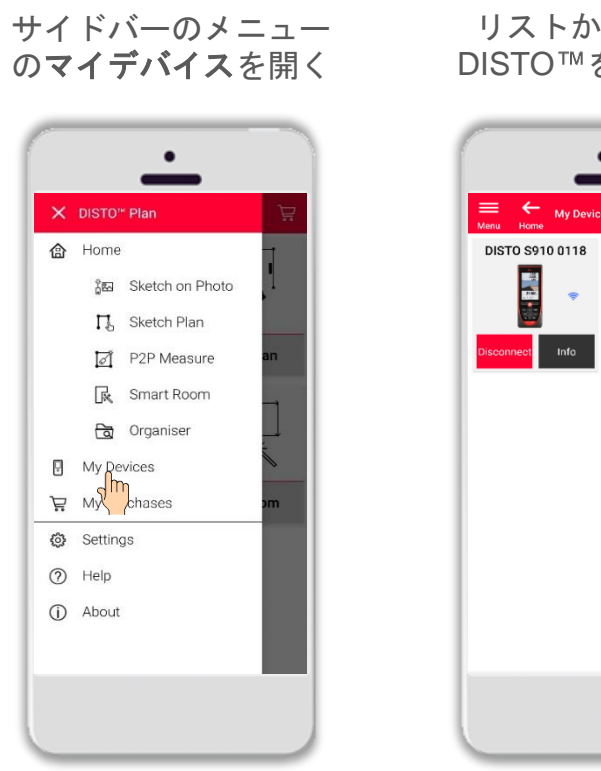

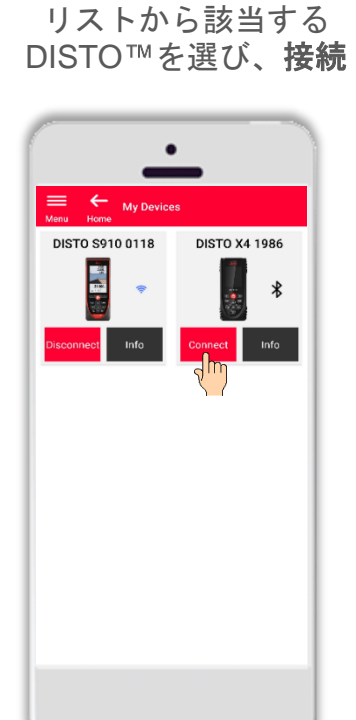

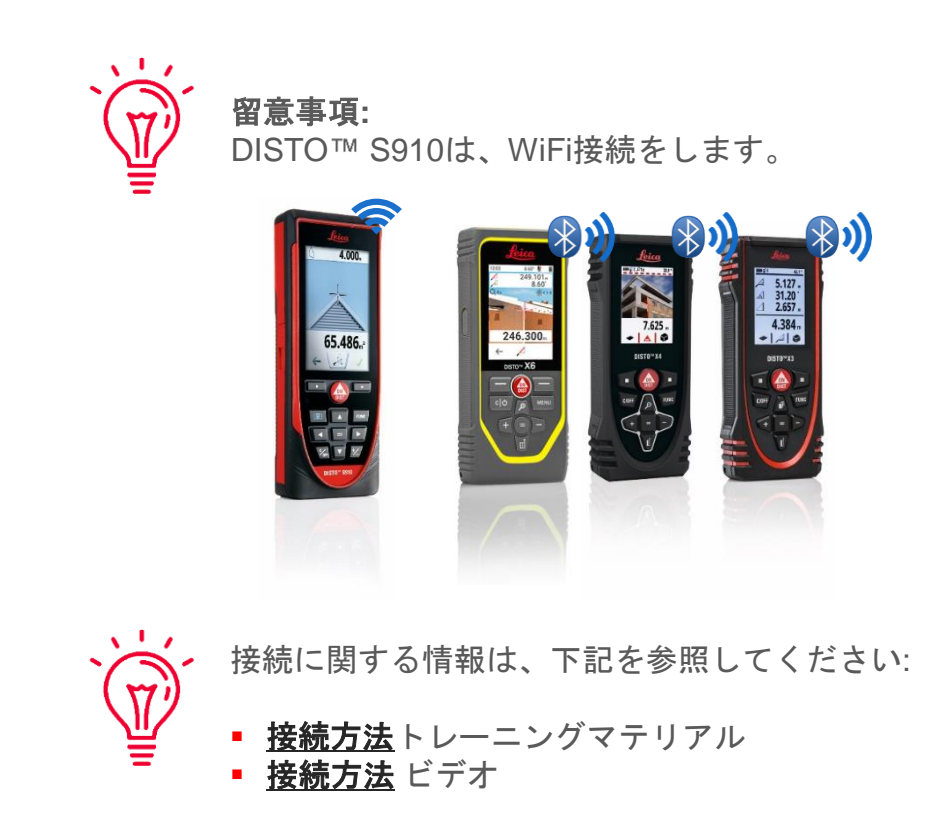

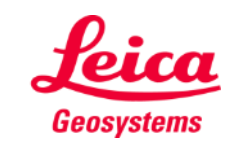

- when it has to be right

 $D$  $D$  $\square$  $\square$  $\Box$ 

### **Measure Facade**

### **How to start**

**DISTO**<sup>™</sup> をLeica DST 360 (X3, X4) また は **DST 360-X (X6)** アダプターに接続:

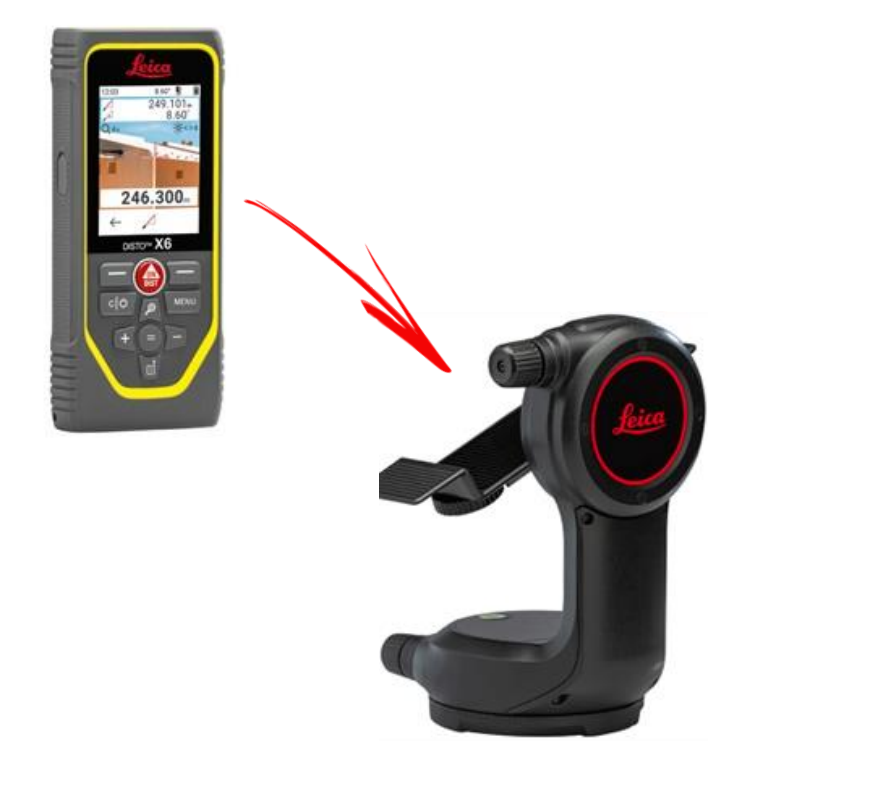

レベリング後、測定開始:

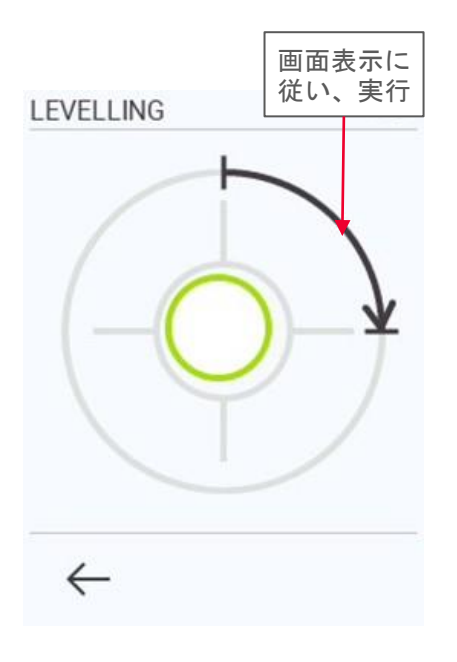

oι  $D$  $D$  $\Box$ 

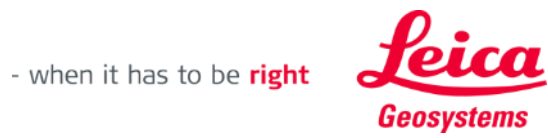

**Measure Facade** の測定可能事項:

**Measure Façade**

**Overview**

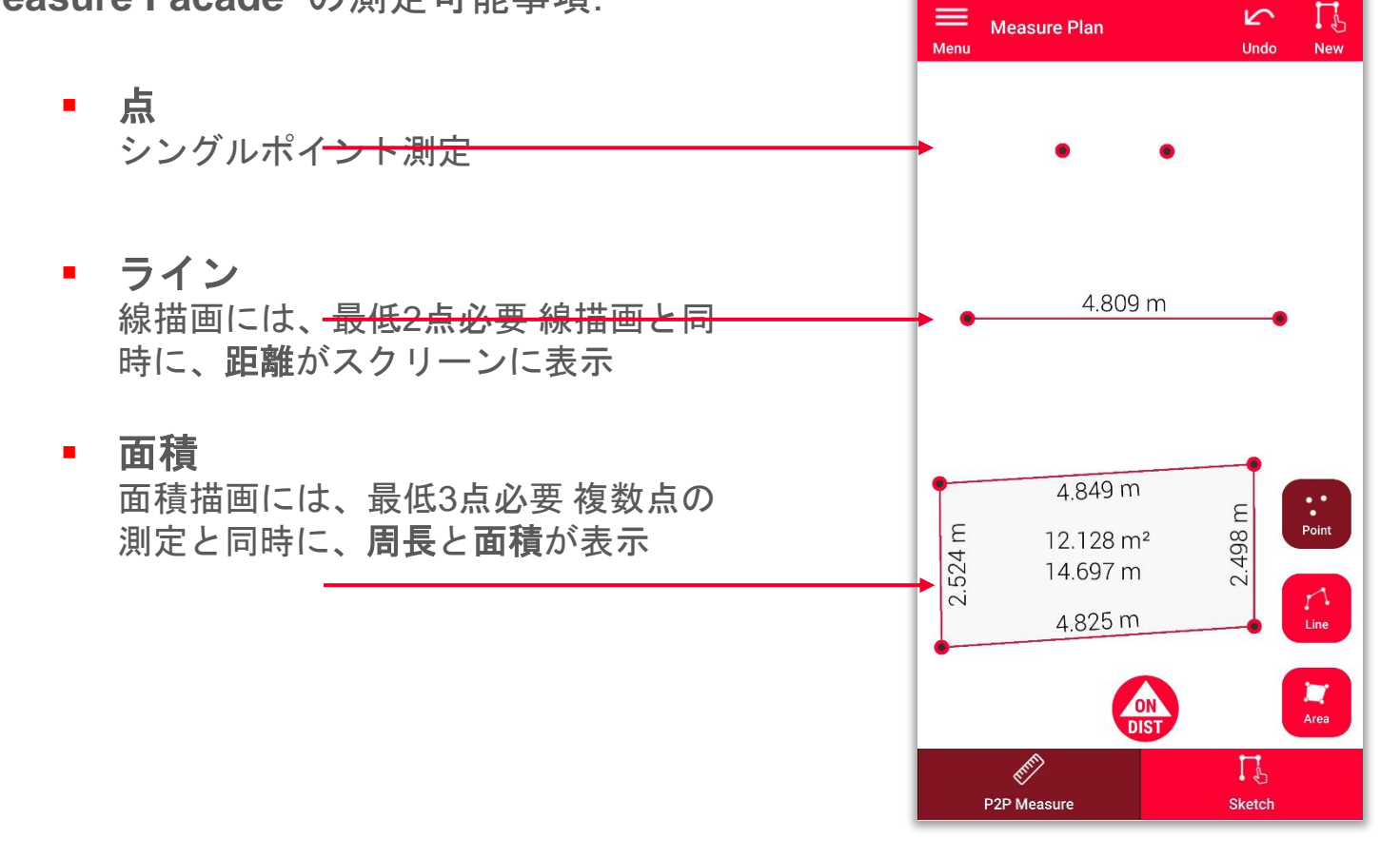

# 留意事項**:** 測定可能な点、線、面積の数の制

限はありません。

留意事項**:** 最初の点を再度測定(スナッピング )することで、線機能を利用し、面 積を作成できます。

- when it has to be right

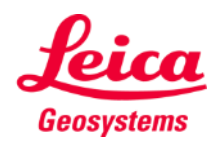

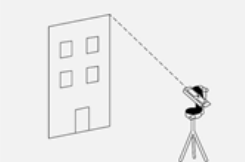

### **Measure Façade Define a vertical plane**

ファサード上の2点を測定し、垂直投影面を定義

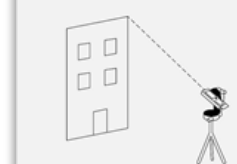

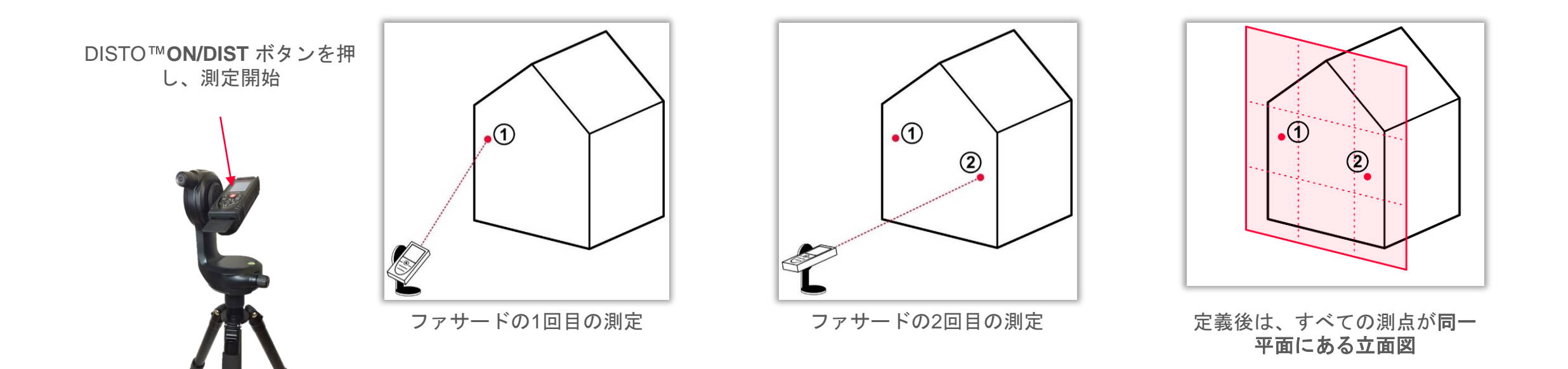

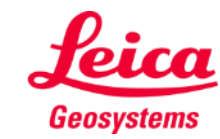

### **Measure Façade How to measure**

点, 線または面積を測定 開始前に選択

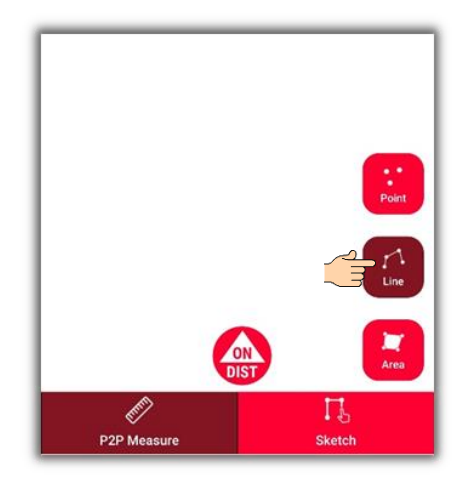

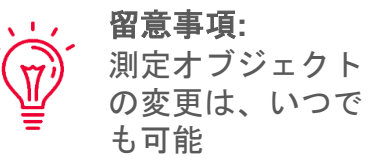

**ON/DIST**ボタンを押し、測定

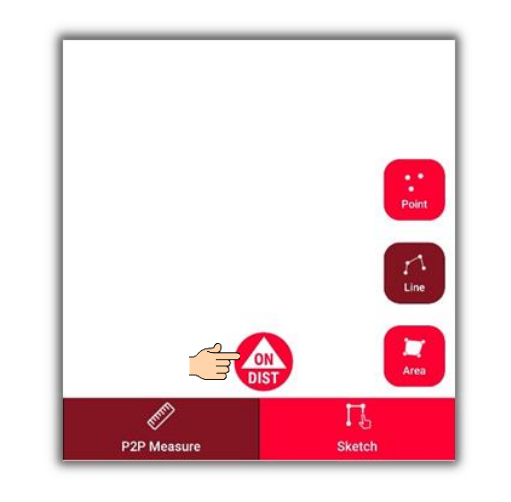

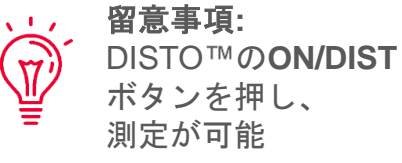

測定タイプのオブジェクト ボタンを押し、測定終了

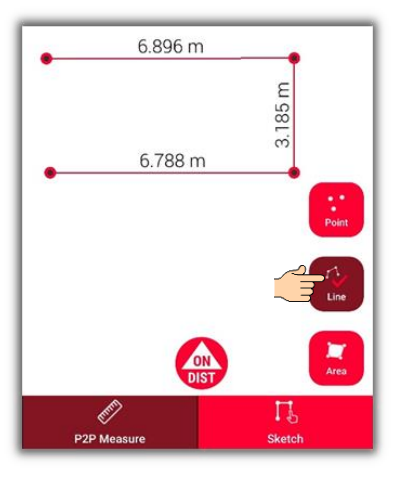

留意事項**:**

ップ可能

**Vil** 

既知点にはスナ

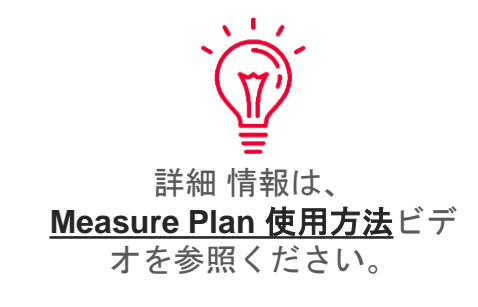

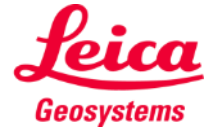

 $\Box$  $\Box$  $\Box$ 

**Measure Facade** 

### **Measure Façade Sketch view**

**Sketch**表示を画面変更し、立面図の修正:

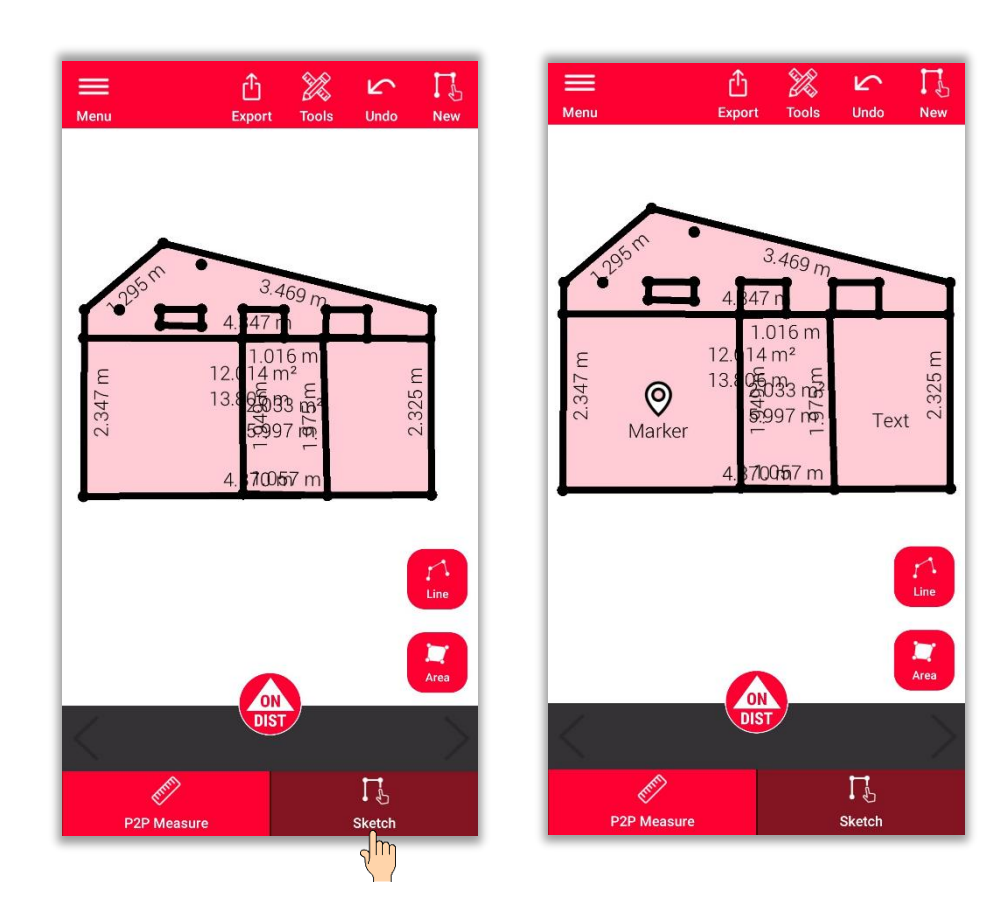

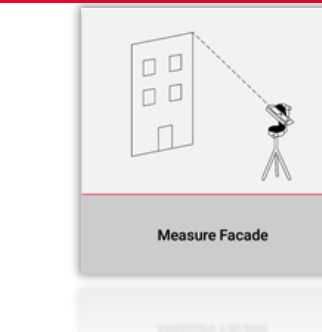

#### **Sketch**表示時の実行可能事項**:**  $\widetilde{N}$ ■ 線、面積をスケッチし、DISTO™ で測定

- インターセクトを使用し、既存測定値の修正
- テキストの追加
- マーカーの追加

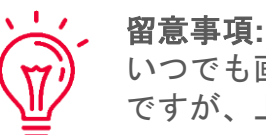

### いつでも画面を**P2P Measure** 表示に戻し、点、線、面積の測定が可能 ですが、上書きできません。

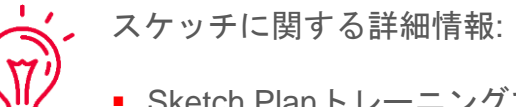

- Sketch Planトレーニングマテリアルを参照してください。
- 弊社の**[Sketch Plan](https://www.youtube.com/watch?v=rCXYxYakBJU&list=PL0td7rOVk_IX8miDhck8PzpeQ-J6Ly9e5&index=10&t=0s)**使用方法

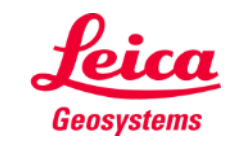

### **Measure Facade**

### **Intersect**

- 見えないコーナーやレーザー照射ができない場合は、 インターセクト機能を使用
- 見えないコーナーに接する2つの壁のそれぞれに点を測定
- 点が2つの垂直面を定義し、見えないコーナーの交点を算 出

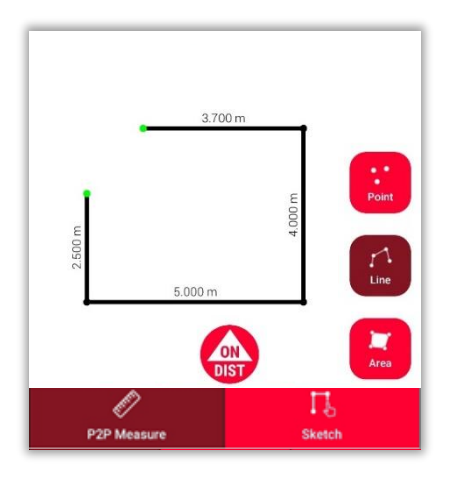

**P2P Measure**: 隠れたコーナー の近くにある壁面の点を測定

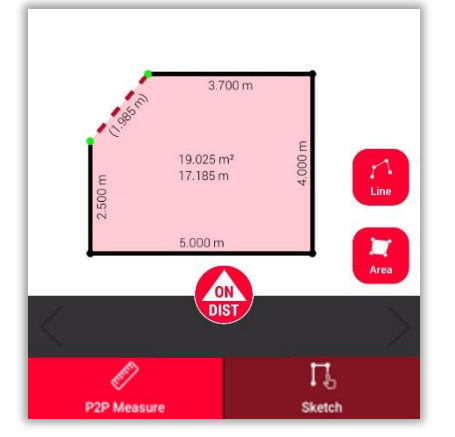

それを選択

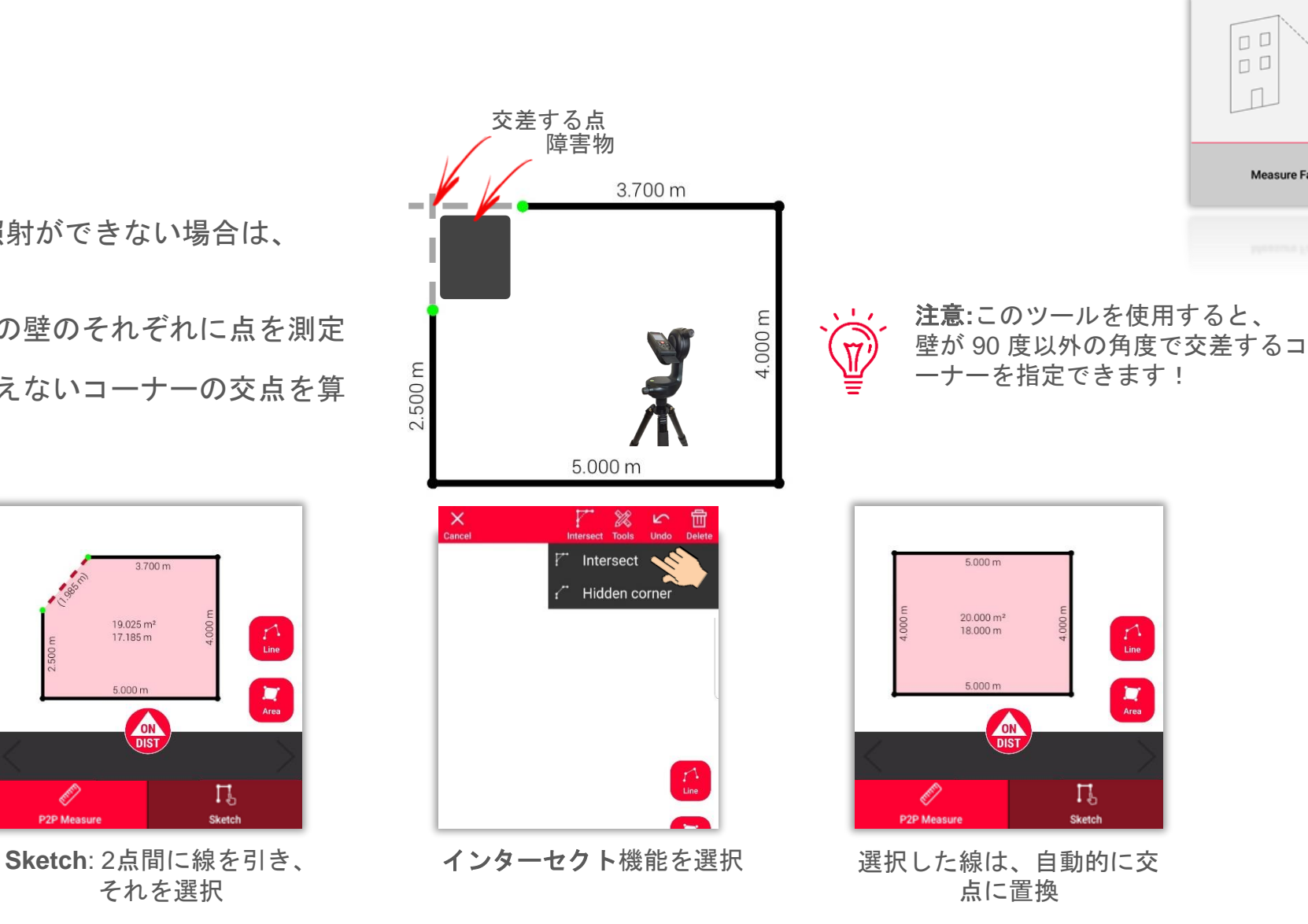

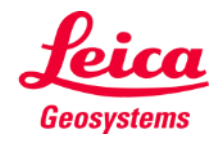

 $\Box$  $\Box$  $\Box$ 

### **Measure Facade Hidden corner**

- 隣接する壁に測定ができない点がある場合は、 隠れたコーナー機能を使用
- 反対側の壁の障害物がない位置を測定
- 隠れたコーナーを算出

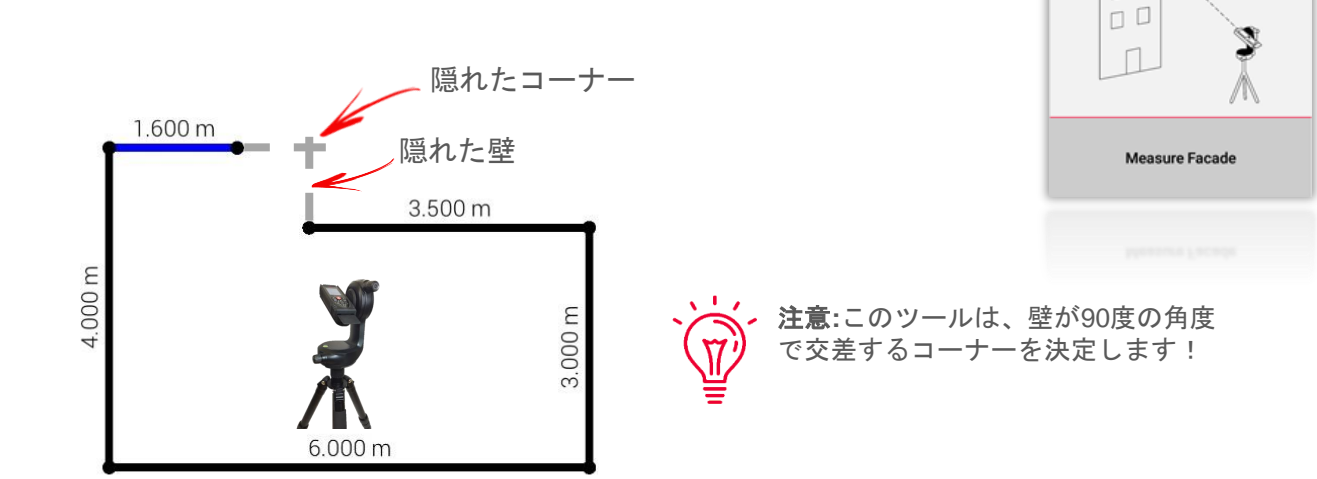

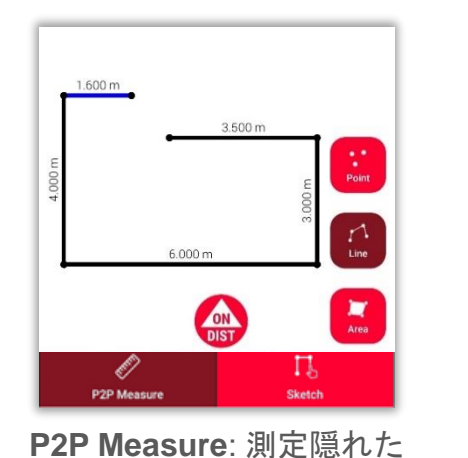

コーナー付近の壁面の点

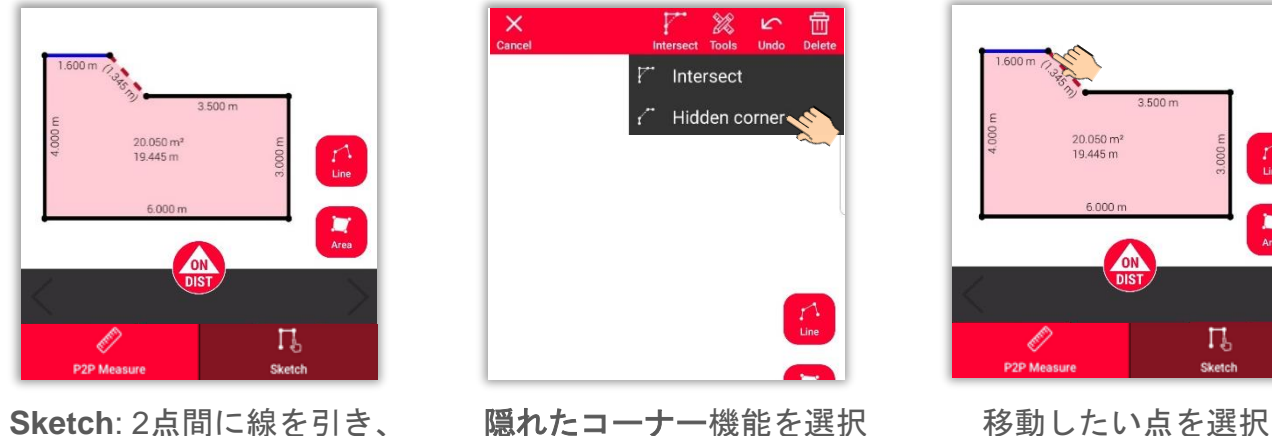

それを選択

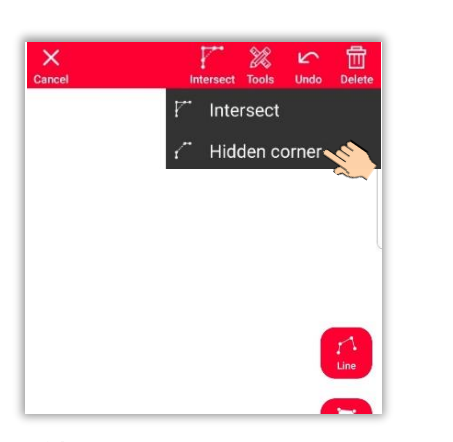

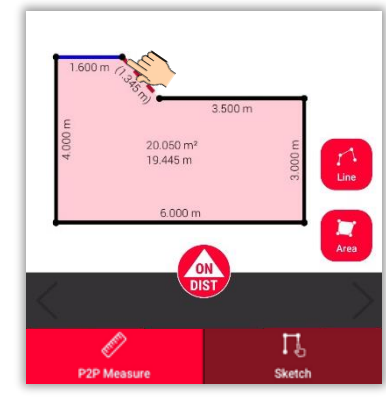

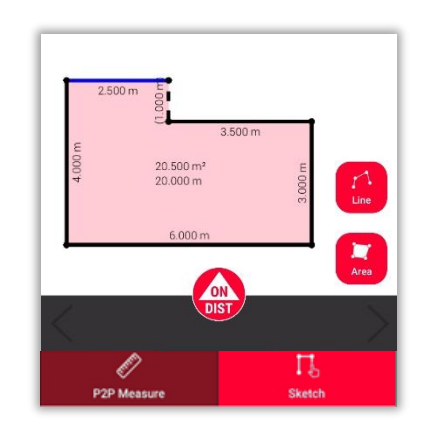

選択した線は、隠れた壁と隠 れたコーナーのある点に置換

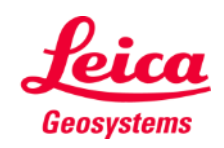

 $\Box$ 

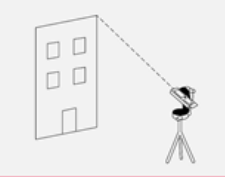

**Measure Facade** 

### **Measure Facade Relocation**

- リロケーション機能を使用して、セットア ップを新しい位置に移動し、関連情報を既 存の図面に追加
- **1回のセットアップでは必**要なすべてのデ ータを測定できない場合に役立つ方法

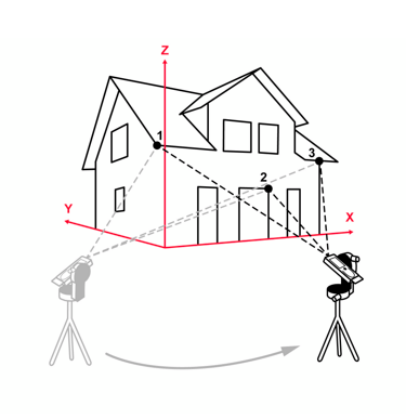

注意**:**さまざまなセキュアロケーション からのセキュアポイントの組み合わせが 可能です。

注意**:**3点以上のセキュアポイントの測定 も可能です。 セキュアロケーションを選

択し、説明に従って続行します。

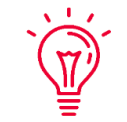

(W

 $\overline{\mathbb{F}}$ 

ヒント**:**セキュア ポイントの設定および 測定する時は、必ずターゲットを使用し てください - 十分な精度が得られます。

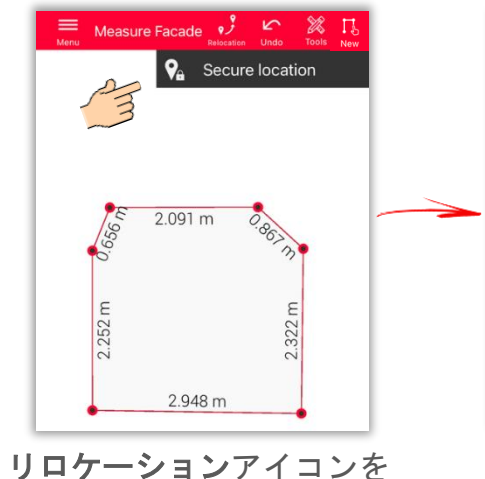

クリックし、セキュアロケ ーションを開始

 $2.091 m$  $2.252m$ 2.948 m

 $\mathcal{L}$   $\mathcal{L}$ 

3つのセキュアポイントを 測定 すべてを新しい位置 から視認

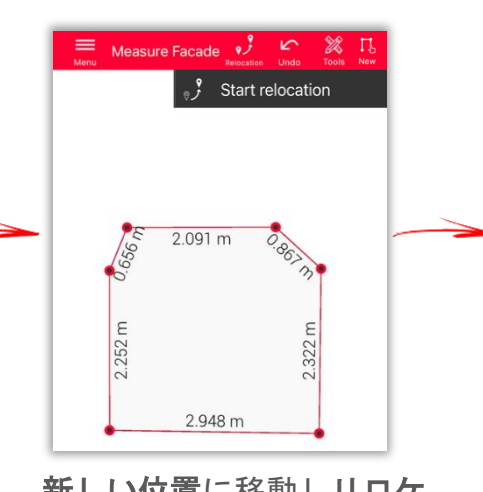

新しい位置に移動しリロケ ーションを開始を選択

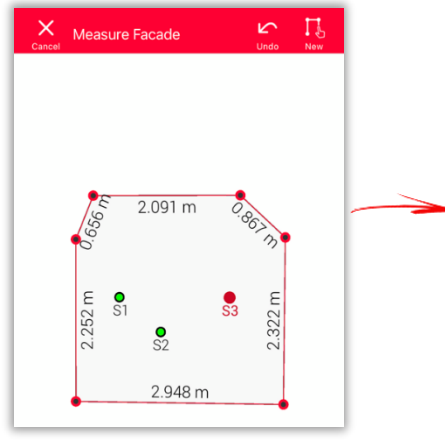

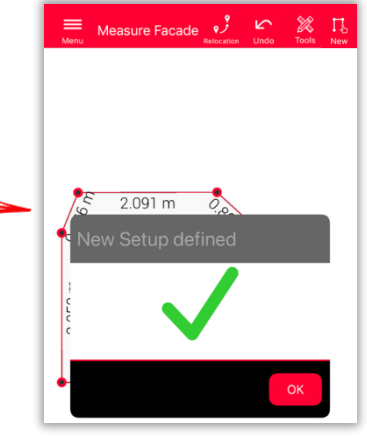

セキュアポイントを再測定 新しいセットアップからの 測定の継続準備完了

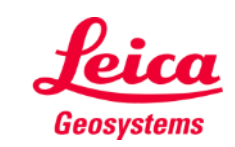

### **Measure Façade Export**

プランを複数の形式でエ クスポート:

· JPG

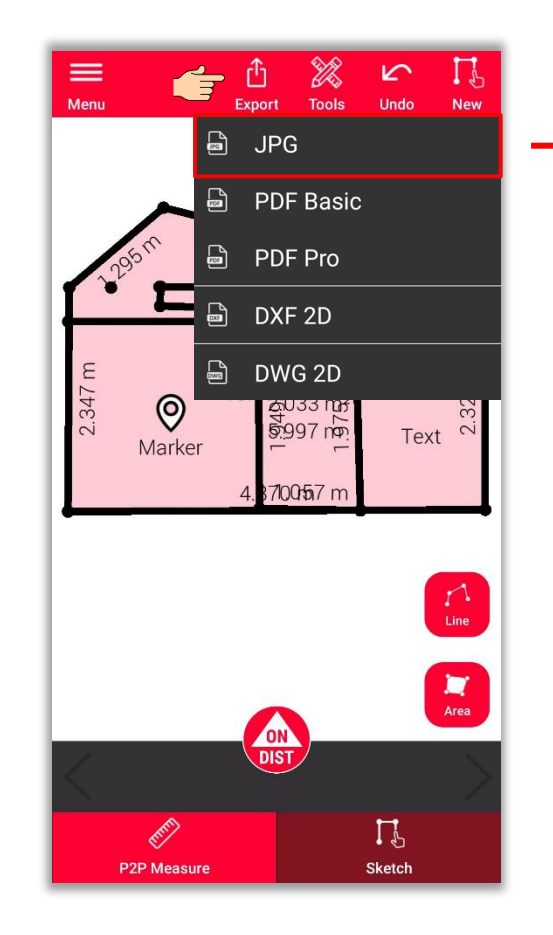

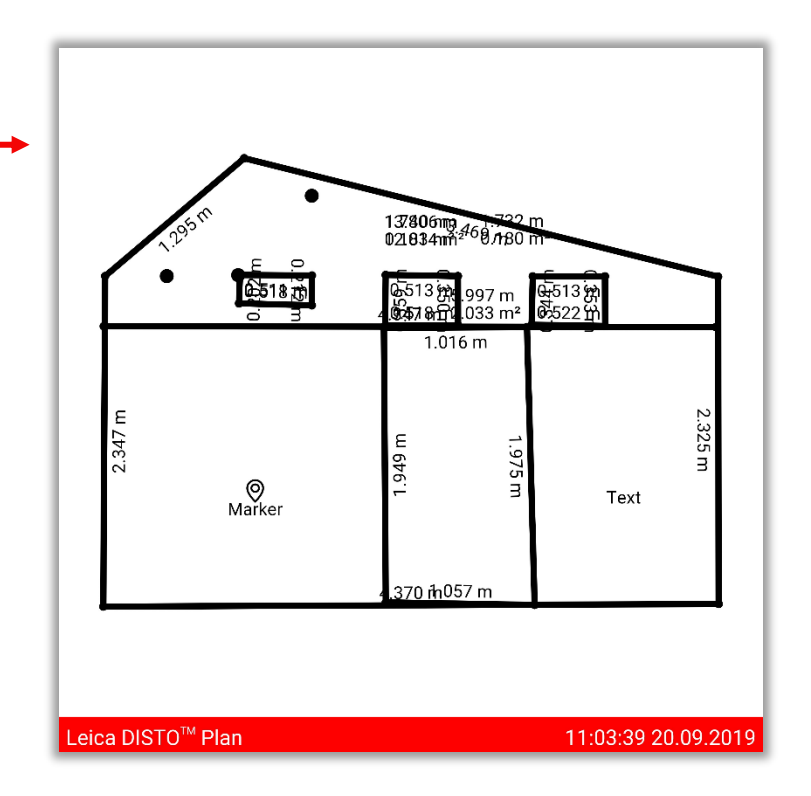

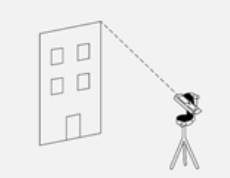

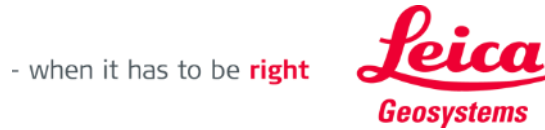

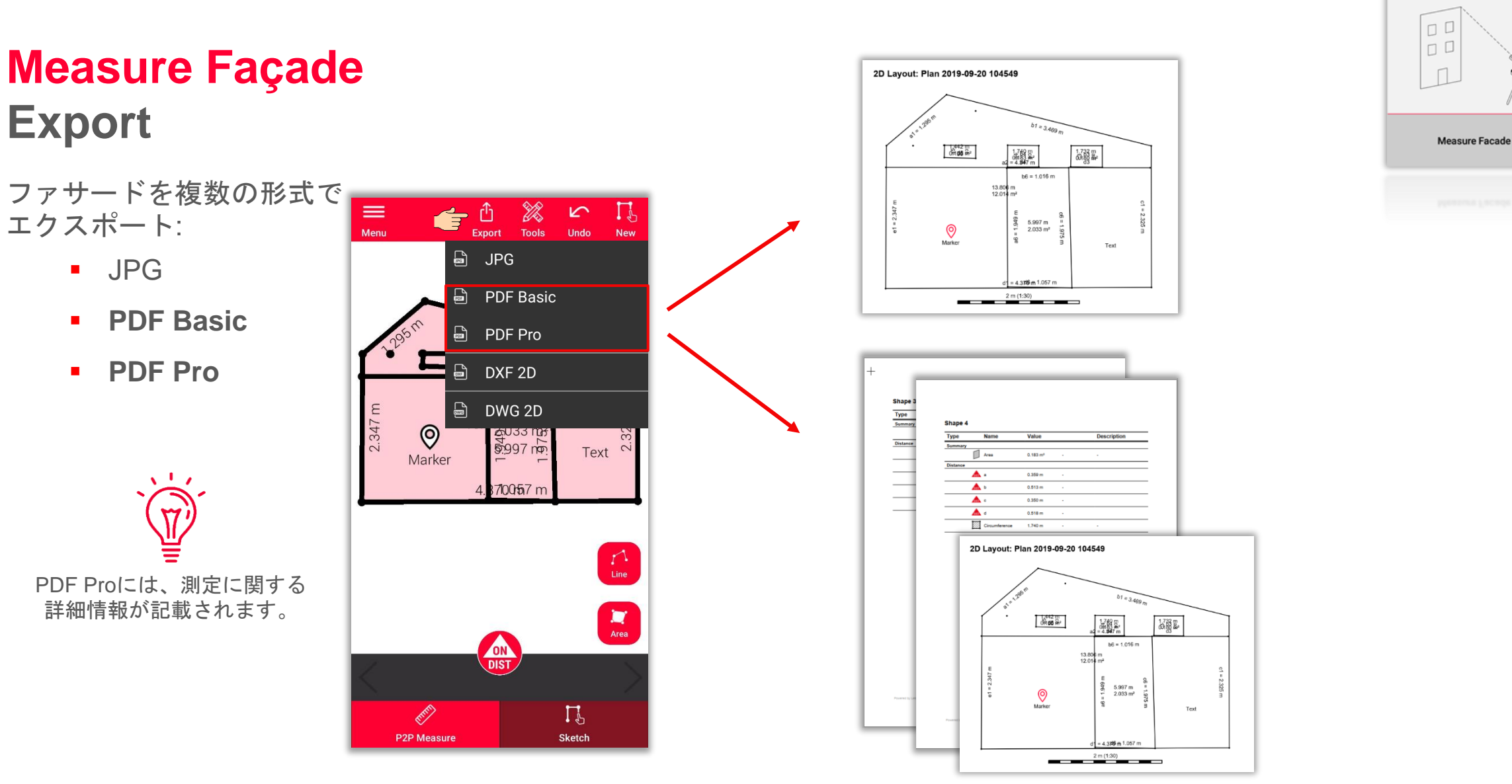

**Export**

エクスポート:

▪ JPG

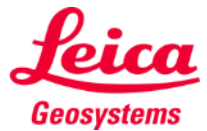

## **Measure Façade Export**

ファサードを複数の形式で エクスポート:

- JPG
- PDF Basic
- PDF Pro
- **2D DXF**
- **2D DWG**

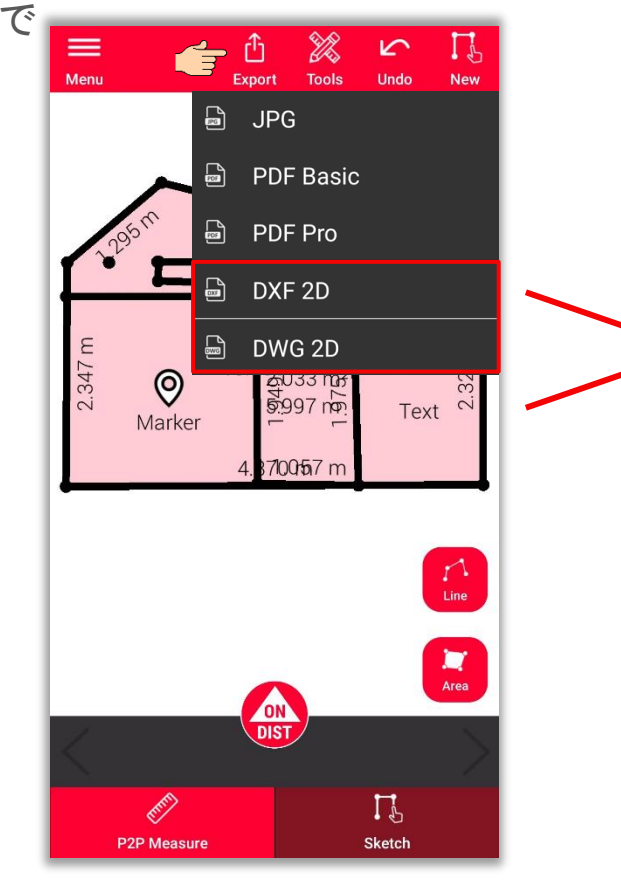

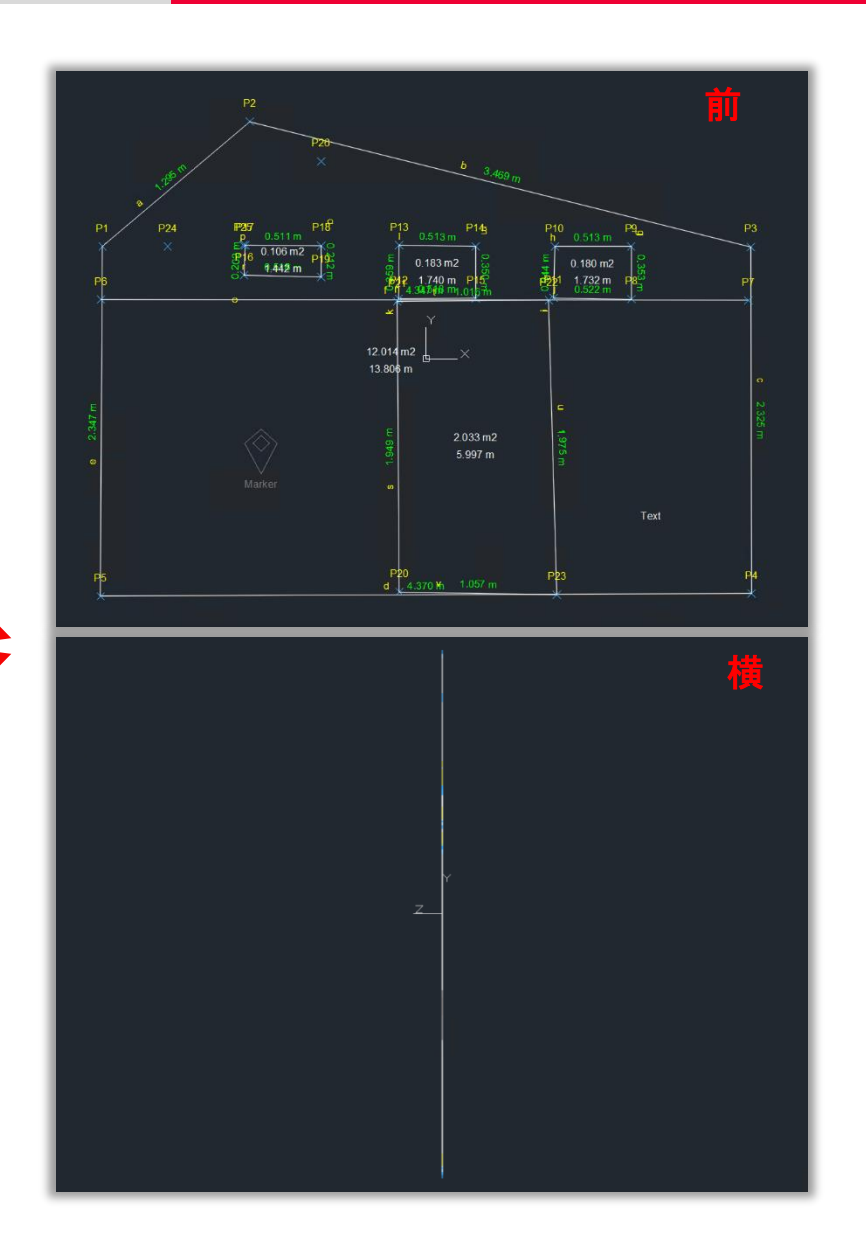

 $D$  $D$  $\square$  $\square$  $\Box$ 

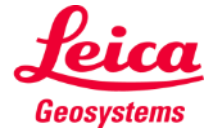

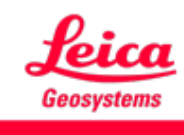

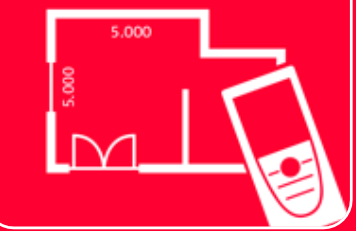

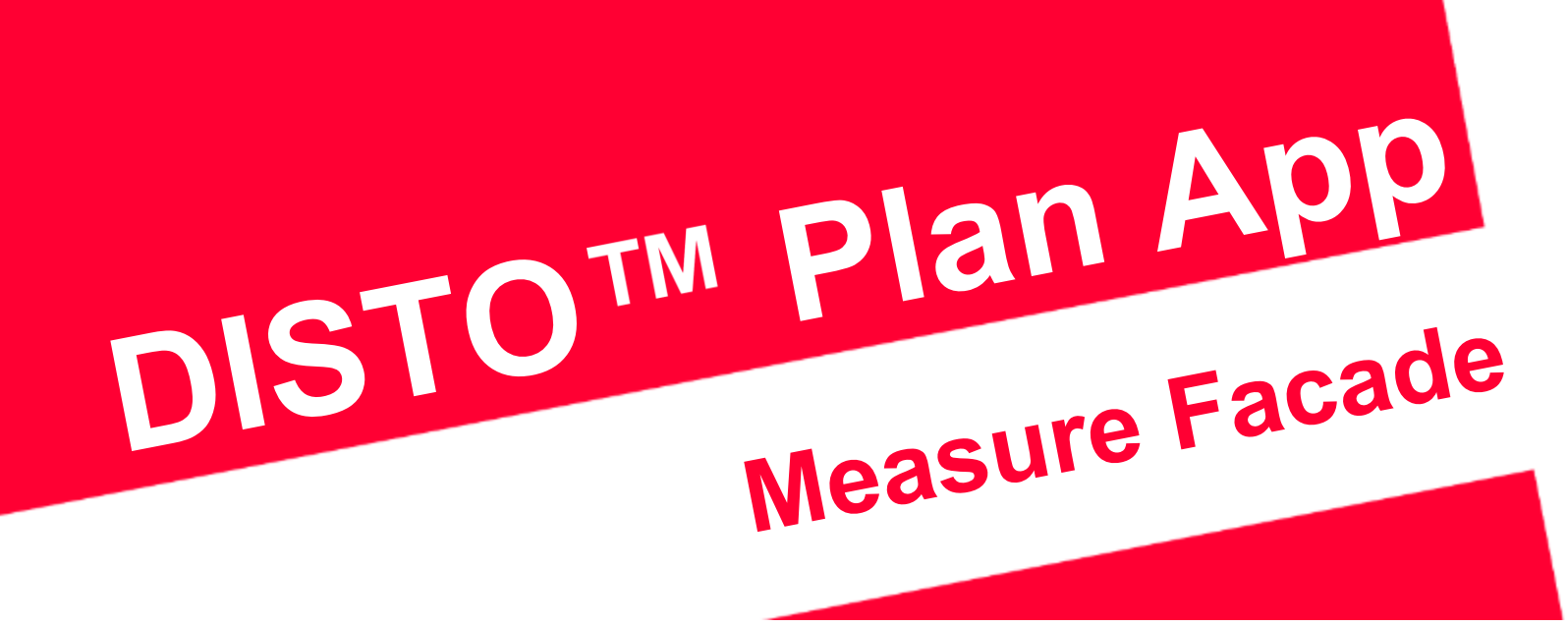

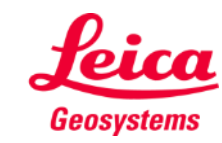